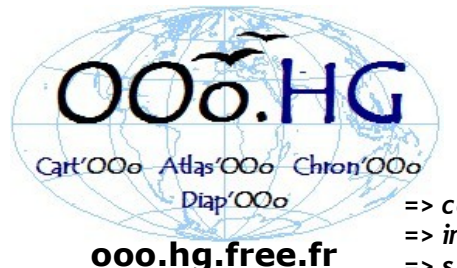

*Concevoir gratuitement et librement tous ses documents et activités d'Histoire Géographie avec OOo et sa Gallery*  **Nouvelle version avec 1500 cartes**

*=> compatible Windows, Linux , Mac OS X, etc. => installation automatique => simple: fonctionne par " glisser/déposer " => ensemble issu d'un travail collaboratif d'enseignants*

Qu'est ce que OOo.HG ? C'est utiliser <sub>OpenOffice.org</sub> avec sa "GALLERY de 1500 cartes, fonds de **cartes, objets géographiques et historiques"** et sa **"barre d'outils Dessin" pour créer tout document et activité d'histoire géographie comprenant des CARTES, des CROQUIS, des schémas, des graphiques, des AXES chronologiques... GRATUITEMENT & LIBREMENT**

**OOo.HG** n'est pas un nouvel outil d'OOo, mais un **module complémentaire** ou "**plug-in**" composé d'un **ensemble de cartes vectorielles et bitmap** à télécharger et de **divers objets** géographiques et historiques intégrés dans une **"Gallery"** ; il s'agit donc d'une optimisation d'outils existants (Gallery d'OpenOffice et Module Dessin) afin de faciliter **l'affichage**, la **modification**, la **construction** de cartes et croquis, d'axes chronologiques... dans un but de création de documents et activités pédagogiques variés. Désormais concevoir tous ses documents d'histoire géographie devient facile, libre et gratuit ! En effet, la Gallery permet d'afficher une collection d'objets graphiques (cartes et divers objets), en mode vectoriel ou bitmap, classés par thèmes que l'on peut insérer dans tout document par un simple **glisser-déposer. Ensuite**, il suffit d'utiliser les barres d'outils d'OOo **pour enrichir la création**:

**Dans le module "Texte",** il existe une **barre d'outils de dessin**, barre très simplifiée d'outils fondamentaux qui conviennent parfaitement à la cartographie et au schéma de base.

**Dans le module "Dessin" vectoriel,** les outils très variés et puissants permettent de concevoir des cartes et croquis de grande qualité tant les possibilités sont riches.

Toutes les réalisations pourront être enregistrées dans de multiples formats : en particulier, en bitmap (gif, jpg, png) en vectoriel (wmf) et en format "acrobat" (.pdf) et "flash" (.swf).

# **ED** E Cartes 01 France

## **OOo.HG comprend :**

# **1- Un pack de plugins à télécharger: CART' OOo** pour créer rapidement cartes et croquis de

géographie à partir d'un ensemble de **815 fonds de cartes vectorielles** de géographie et d'histoire (classés en 32 thèmes), issus de la **cartothèque de D Dalet** et de **135 " objets**

**géographiques"** divers, classés en 4 catégories, éléments d'expression cartographique par figurés, de différente nature, qui s'implantent ponctuellement. Ils sont tous modifiables, à positionner par glisser/déposer afin d'enrichir, compléter ou construire ses propres croquis, cartes et légendes très rapidement.

**CHRON' OOo** permet la création d'axes ou frises chronologiques vectoriels très rapidement à l'aide de **divers objets classés en 5 catégories : Axes, Echelles horizontales et verticales, Outils, Périodes**.

**ATLAS'OOo** permet d'insérer facilement des cartes et graphiques (format bitmap) issues de l'**Atlas d'Alain Houot** classés en **21 thèmes de géo et 26 d'histoire :** au total, **694 cartes ou graphiques.**

# *L'ensemble s'installe désormais automatiquement sous Windows et Openoffice*

# **2-des didacticiels pour réaliser divers documents d'histoire géographie**

**DIAP'OOo** permet de réaliser efficacement des **objets numériques animés** hist-géo (cartes, croquis, chronologies, graphiques, exercices divers ...) au format vectoriel **Flash** en utilisant les 3 modules d'OOo.HG. Il permet à tout enseignant des réalisations pédagogiques simples, efficaces et rapides sans utiliser des logiciels complexes et coûteux.

**GE'OOo** est une macro qui permet de concevoir des cartes thématiques classiques à partir de fonds de cartes existants (régions et départements français, actuellement disponibles en téléchargement)

**GRAPH'OOO** permet de concevoir tous ses graphiques d'histoire géographie avec le module CALC d'OpenOffice : **courbes diverses, graphiques en barres , diagrammes de répartition... y compris les complexes "pyramides des âges" et les "graphiques climatiques à double échelle"**. De plus en téléchargeant les fichiers au format tableur, il sera possible de modifier instantanément l'affichage de graphiques déjà conçus (cas des graphiques climatiques, en particulier)

**ALEXANDR'OOo** permet de créer des documents web (ex, un devoir d'hist-géo) **intégrant un dictionnaire on line**. Il suffit de télécharger une page web blanche et de la compléter avec OOo mode " document HTML " pour obtenir un document interactif intégrant un dictionnaire.

**MODEL'OOo.HG** sert à concevoir des **modèles automatisés pour la mise en forme avec plan structuré numéroté de tous ses documents d'histoire géo** : fiches de cours, devoirs... la méthode est expliquée pas à pas, de plus un modèle est téléchargeable. Il suffira, si nécessaire, de le modifier.

**3- des tutoriels variés** en téléchargement :

-un **Manuel** complet de 200 pages (format OOo et PDF) avec de nombreuses pistes pédagogiques.

-" **Un croquis pas à pas** " comment concevoir rapidement et efficacement un croquis : un guide détaillé explique minutieusement les manipulations, avec des captures écran. (exemple de la Basse Normandie)

**-L'essentiel d'OOo.HG**, une courte synthèse qui permet de démarrer rapidement; document utile pour les collègues déjà initiés ou pour une formation.

-**une " FAQ pour OOo.HG"** qui répond aux principales questions et problèmes rencontrés usuellement par les utilisateurs néophytes.

-un dossier " **Installation d'OOO.HG**" qui propose toutes les solutions : installation automatisée, installation manuelle y compris avec un Mac ou sous Linux.

-un dossier " **Format de fichiers "'** qui répond à une question courante : Comment enregistrer et échanger tous ses fichiers en format « STANDARD » avec OOo ... ou sans.

**Créer ses documents pédagogiques** (textes ou animations)**, concevoir des cartes, croquis, chronologies** n'aura jamais été aussi **simple et convivial.** Enfin, tout enseignant peut être **efficace** avec un ordinateur! Aussi faut-il banaliser l'usage d'OOo, logiciel libre et gratuit, afin qu'il devienne la suite standard de l'Education Nationale.

## **CONCEPTION OOo.HG** <http://ooo.hg.free.fr/>**Gilles Badufle, professeur d' hist-géo .**

Production issue d'un travail collaboratif puisque la plupart des fonds de cartes et cartes ont été conçus par divers collègues.

**SOURCE principale des cartes >Cartes vectorielles : Cartothèque, Daniel Dalet , professeur d'hist-géo [http://HISTgeo.ac-aix-marseille.fr/carto/index.htm](http://histgeo.ac-aix-marseille.fr/carto/index.htm)**

*Merci aux auteurs des cartes d'avoir autorisé leur implémentation dans OOo.HG*

**>Atlas Bitmap: Atlas d'Hist-Géo, Alain Houot , professeur d' hist-géo <http://pagesperso-orange.fr/houot.alain/>**

**LICENCE CCC: gratuit pour un usage non commercial (condition : indiquer l'auteur de la carte). Les frontières et indications figurant sur les cartes n'impliquent pas leur reconnaissance officielle ou leur acceptation***.* **Aucune garantie n'est fournie.**

**INSTALLATION : automatisée pour Windows (manuelle pour Linux et Mac)**

**COMPLEMENTS: Aide, Conseils, Didacticiels, Videos, Manuels... sur le site**

**TELECHARGEMENT gratuit, licence CCC <http://ooo.hg.free.fr/>**

## **Ooo.HG : L'ESSENTIEL**

## **1-Installer automatiquement Ooo.HG : Cart'OOo, Atlas'OOo, Chron'OOo, Diap'OOo**

#### **=>Cette méthode automatisée est conçue pour Windows et OpenOffice**

- 1. Se rendre sur le site Ooo.HG de Gilles Badufle, concepteur des modules : **<http://ooo.hg.free.fr/>**
- 2. Sur la page d'accueil cliquer sur le lien : **[Accès direct au Téléchargement complet](http://ooo.hg.free.fr/ooohg/ooohg.html)**.
- 3. Télécharger le fichier avec l'installateur automatique pour Windows puis double cliquer : **L'installateur vous guidera automatiquement.** (Attention =>installation automatisée par défaut pour OOo 3, dans les autres cas il faudra préciser le dossier « Gallery » de destination, comme indiqué.)
- 4. Ouvrir OpenOffice (document texte, tableur, dessin, ou autre ): la Gallery est disponible en permanence, quel que soit le type de document ouvert !
- 5. Pour activer (et masquer par la suite) le contenu de « Gallery » (dont le nom apparaît dès lors qu'on laisse le pointeur de la souris sur l'icône), il suffit de cliquer sur l'icône qui se trouve dans la barre supérieure d'OOo

## **=>Pour une installation manuelle , sous Mac ou Linux, se reporter au site ooo.hg.free.fr**

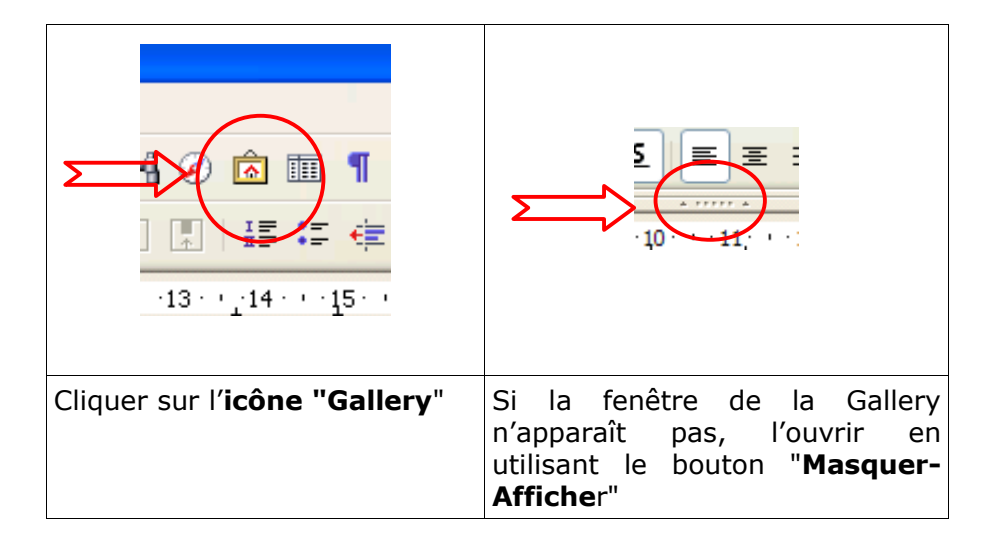

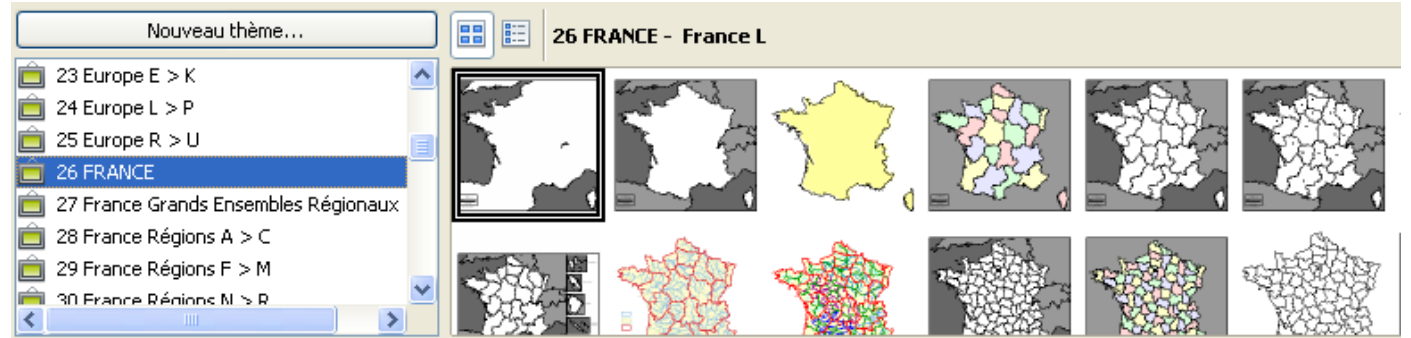

- 6. Alors apparaissent à Gauche la liste alphabétique **des thèmes** (dossiers) et à droite les **vignettes** des cartes ; leur titre apparaît au-dessus . Ici, thème "cartes France", et le fond "France L" est sélectionné.
- 7. Pour pouvoir utiliser les éléments de la Gallery, il suffit d'en sélectionner un, puis, de **glisser/déposer** la vignette sur son espace de travail
- 8. **Pour enrichir ou modifier la carte, utiliser:**
	- la **Barre Outils Dessin**, afin de superposer des « objets » (polygones, lignes, textes...) -La **Barre Objet** afin de modifier chaque objet constituant la carte : présence ou non du trait de contour , déterminer son aspect, épaisseur, couleur et le remplissage de l'objet -Les **Outils cartographiques** (« carto ») fournis dans la Gallery
- 9. Finaliser et **exporter la carte en divers formats** (OpenOffice, PDF, image...)

## **2 - La Gallery de 1500 cartes**

**Quels thèmes trouve-t-on dans OOO.HG ?** Ils sont groupés et classés en grandes catégories qui s'affichent par ordre alphabétique. La dernière **Version 2009 comprend 1500 cartes** 

## **Cartes Vectorielles (objets)** => **750 GEO + 65 HIST = 815 cartes**

#### **Cartes de l'Atlas bitmap => 265 GEO + 429 HIST = 694 cartes**

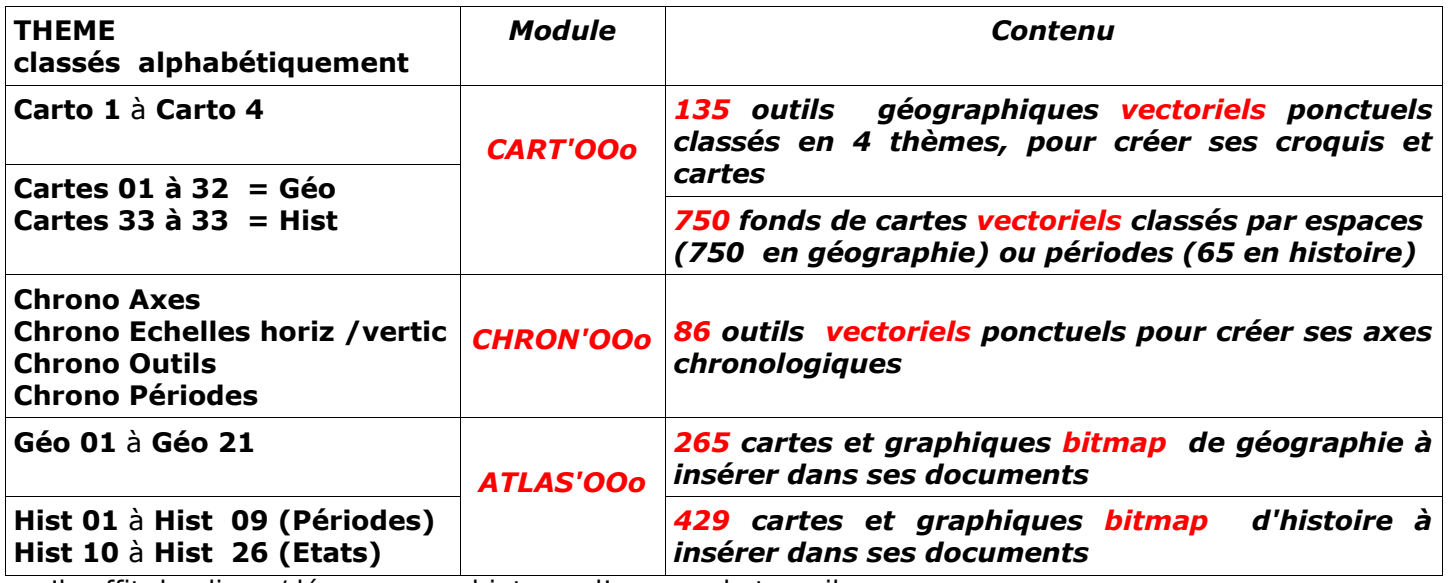

=>Il suffit de glisser/déposer ces objets sur l'espace de travail

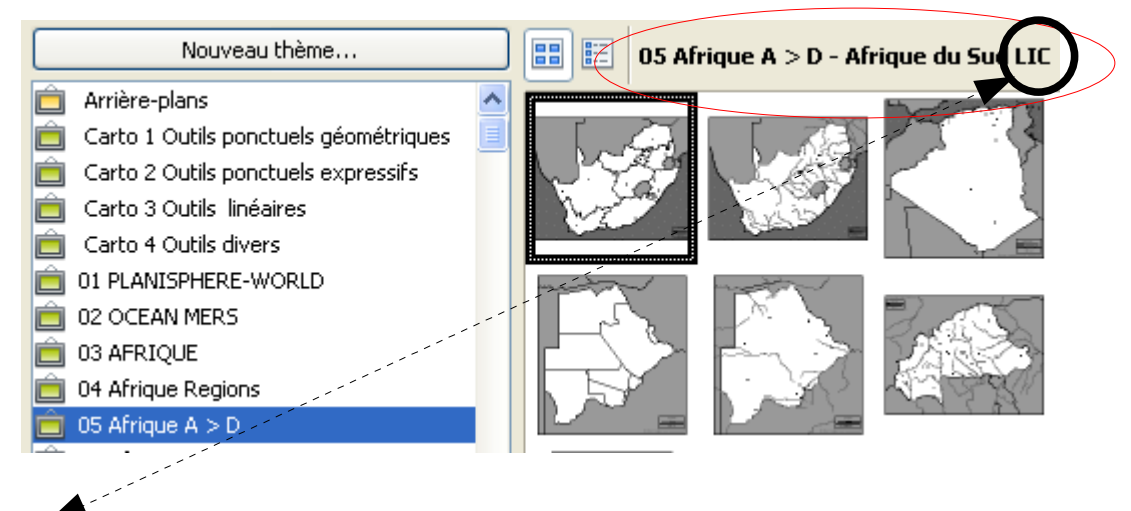

## **LEGENDE**

- **L L**imites *(Line)* => littoraux & frontières *(coasts & boundaries )*
- **LI L**imites **I**ntérieures (*Line In*) =>Régions Départements Provinces Cantons Districts Comtés ...)
- **H Hydrographie (***Hydrography***)**
- **C Villes** *Cities*

Ainsi après avoir sélectionné un thème puis la vignette d'une carte, s'affiche au dessus **le titre de la carte suivie de sa légende:**

ici:

-Thème :Afrique A > D (Etats africains)

-Carte : « Afrique du Sud » LIC => Limites Intérieures avec villes (Cities)

## **ORGANISATION & CLASSEMENT DES 1500 CARTES par THEMES de la GALLERY (et nombre)**

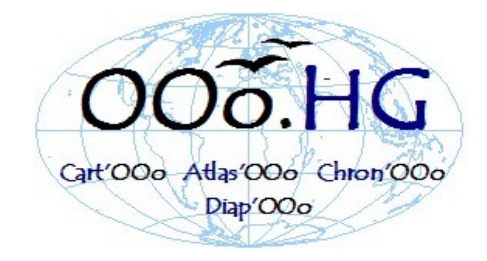

## **OUTILS CARTOGRAPHIQUES**

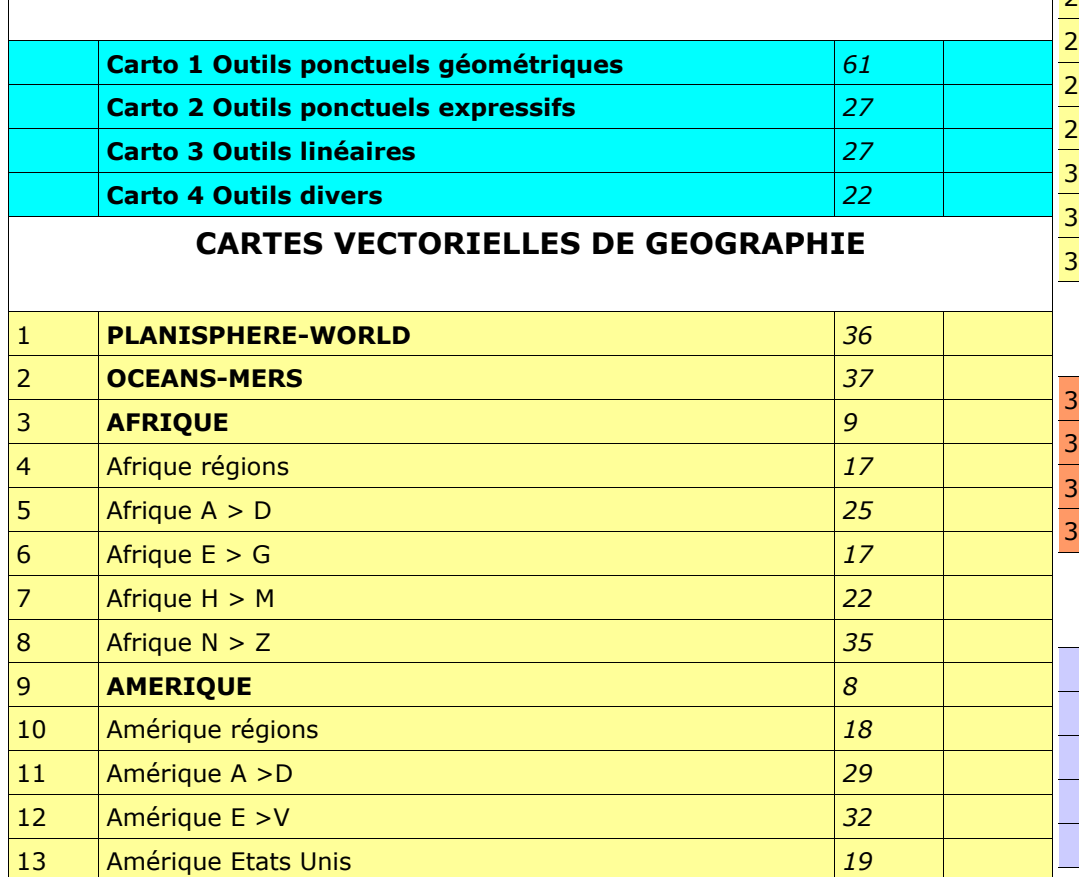

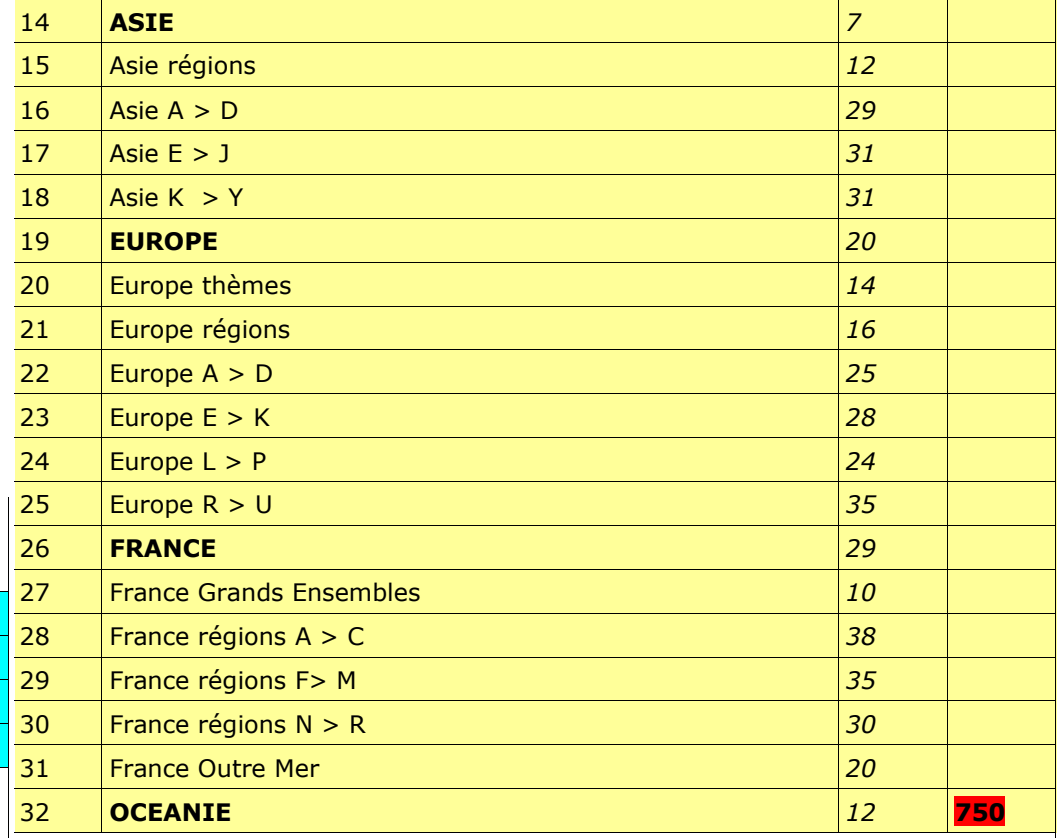

## **CARTES VECTORIELLES D'HISTOIRE**

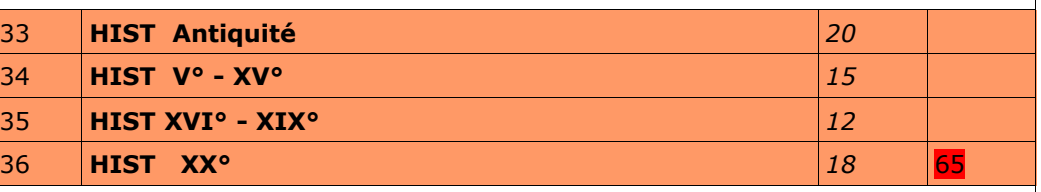

## **CHRONOLOGIE : OUTILS**

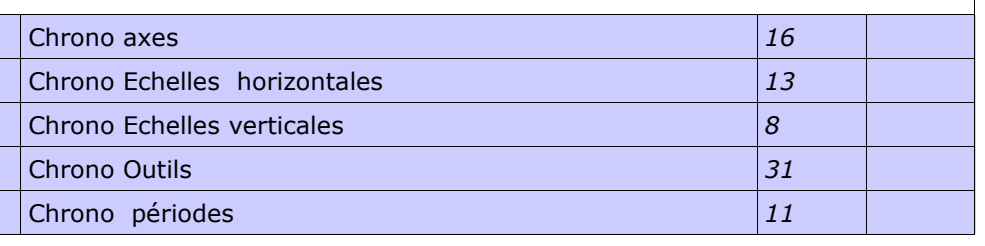

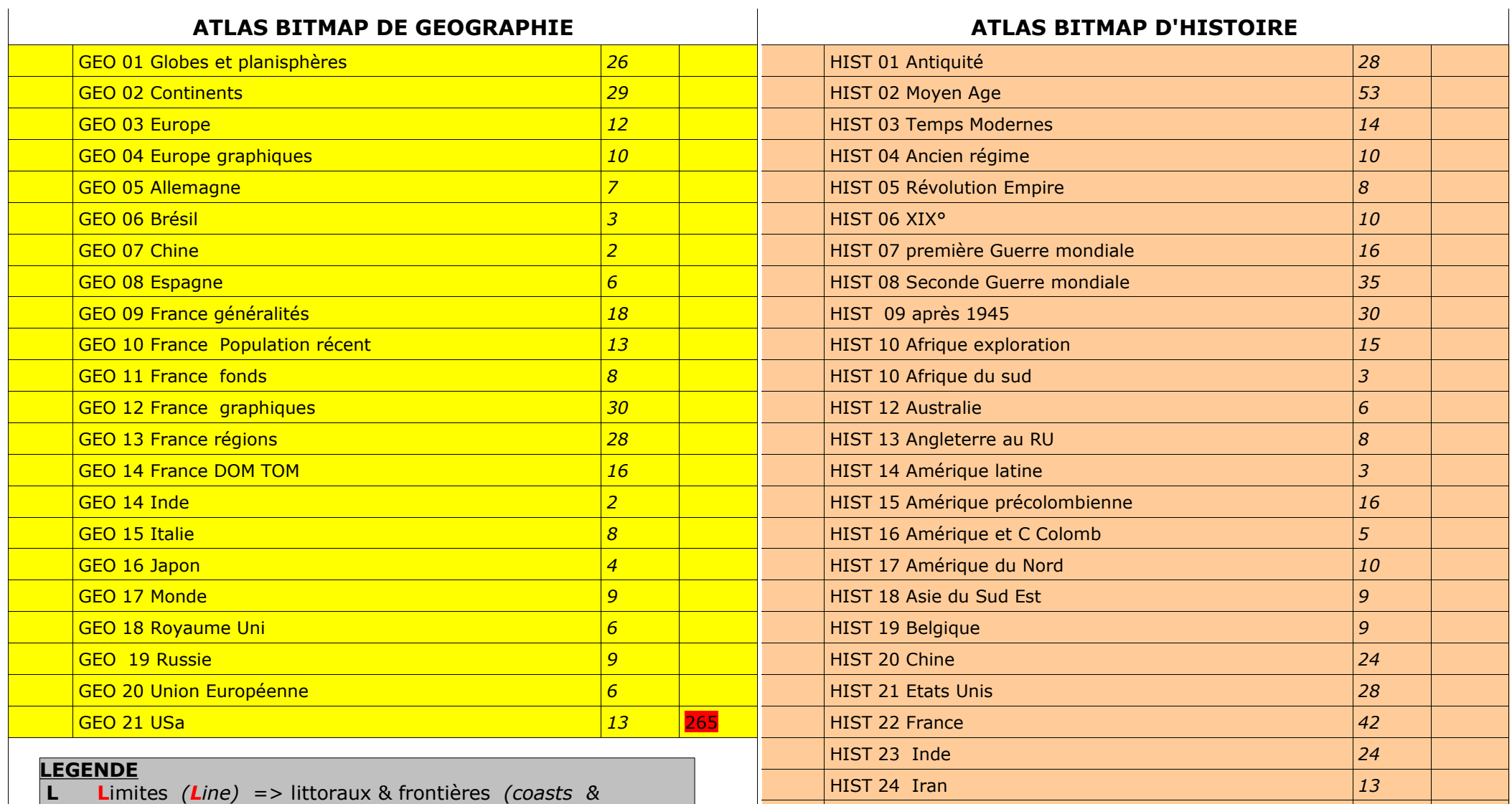

HIST 25 Océan Arctique exploration *4*

HIST 26 Océan Pacifique exploration **6 6 6 129** 

*boundaries )*

**LI L**imites **I**ntérieures (*Line In*) =>Régions Départements Provinces Cantons Districts Comtés ...)

- **H Hydrographie** (*Hydrography*)
- **C Villes** *Cities*

Ainsi après avoir sélectionné un thème puis la vignette d'une carte, s'affiche au dessus **le titre de la carte suivie de sa légende.**

## **3-Utiliser Ooo.HG : Cart'OOo, Atlas'OOo, Chron'OOo quelques notions de base**

#### **3-2 Adapter le barre d'outils Dessin puis dessiner des "objets"**

Comment obtenir une barre de dessin adaptable rapidement ?

-La faire apparaître via "Affichage=>Barres Outil => Dessin

-Cliquer sur la pointe noire située à l'extrémité droite et dérouler le menu "Boutons visibles". Décocher les boutons inutiles . **Ajouter l'outil "Polygone"**

-Pour les autres "outils" non présents: Menu "Affichage" / Barres d'Outils / Personnaliser. Sélectionner "Dessin" puis " **Ajouter => "Points" et "Fermer béziers"**

\n pour obtenir :  
\n
$$
\mathbb{Q} \setminus \mathbb{Q}
$$
\n

\n\n For  $\mathbb{Q} \setminus \mathbb{Q}$  and  $\mathbb{Q} \setminus \mathbb{Q}$ .\n

\n\n For  $\mathbb{Q} \setminus \mathbb{Q}$  and  $\mathbb{Q} \setminus \mathbb{Q}$ . The first term is a particular number of terms of the first term, we get  $\mathbb{Q} \setminus \mathbb{Q}$ .\n

\n\n For  $\mathbb{Q} \setminus \mathbb{Q}$  and  $\mathbb{Q} \setminus \mathbb{Q}$ .\n

\n\n For  $\mathbb{Q} \setminus \mathbb{Q}$  and  $\mathbb{Q} \setminus \mathbb{Q}$  are a  $\mathbb{Q}$ .\n

\n\n For  $\mathbb{Q} \setminus \mathbb{Q}$  and  $\mathbb{Q} \setminus \mathbb{Q}$  are a  $\mathbb{Q}$ .\n

\n\n For  $\mathbb{Q} \setminus \mathbb{Q}$  and  $\mathbb{Q} \setminus \mathbb{Q}$  are a  $\mathbb{Q} \setminus \mathbb{Q}$ .\n

\n\n For  $\mathbb{Q} \setminus \mathbb{Q}$  and  $\mathbb{Q} \setminus \mathbb{Q}$  is a  $\mathbb{Q} \setminus \mathbb{Q}$ .\n

\n\n For  $\mathbb{Q} \setminus \mathbb{Q}$  and  $\mathbb{Q} \setminus \mathbb{Q}$  is a  $\mathbb{Q} \setminus \mathbb{Q}$ .\n

\n\n For  $\mathbb{Q} \setminus \mathbb{Q}$  and  $\mathbb{Q} \setminus \mathbb{Q}$  is a  $\mathbb{Q} \setminus \mathbb{Q}$ .\n

\n\n For  $\mathbb{Q} \setminus \mathbb{Q}$  and  $\mathbb{Q} \setminus \mathbb{Q}$  is a  $\$ 

#### **3-3-Comprendre la barre « Objet »**

<u>A</u> <del>C</del><sub>α</sub> v – – v 0,05cm → **D** Rouge di v < > Couleur v D Vert dair La barre « objet » indique la nature de l'objet sélectionné : présence ou non du trait de contour (aspect, épaisseur, couleur), remplissage de l'objet et permet rotation, modifier empilement et ancrage

> *=>La modifier et tester les diverses possibilités et toujours penser au clic droit pour obtenir le Menu contextuel => tester le copier /coller d'objets*

#### **3-4-Module Cart'OOo Qu'est-ce qu'une carte?**

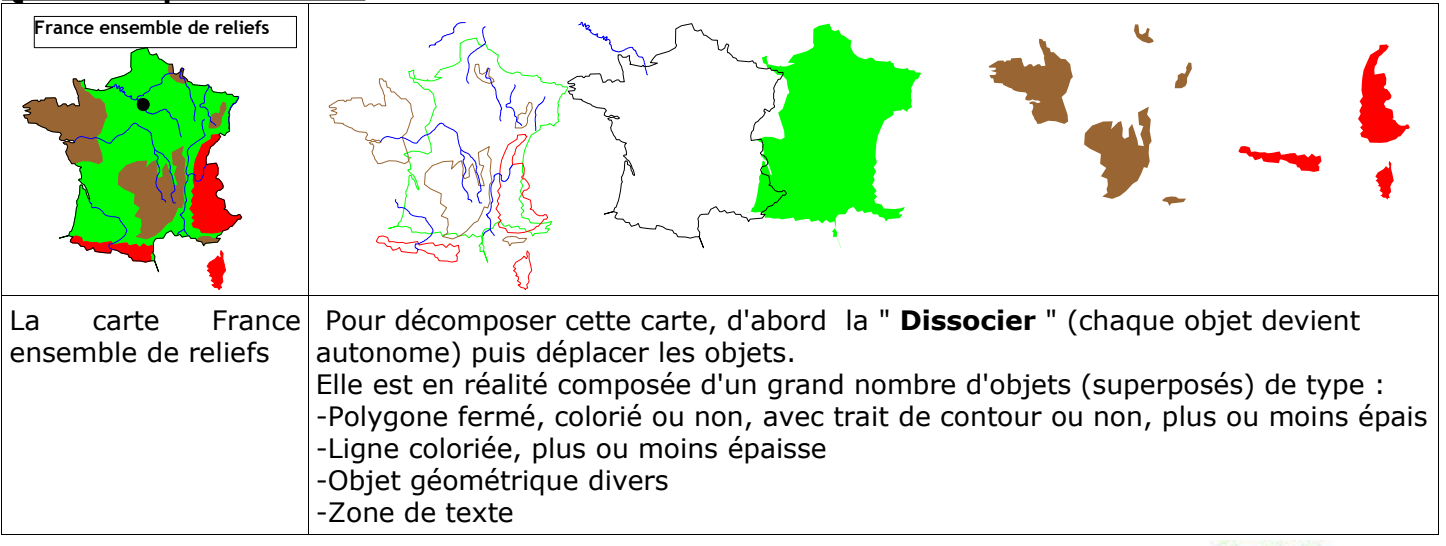

#### **Comment peut-on modifier (les objets) de la carte** =**>Rappel " Sélection "** :

-**Cliquer** sur un objet **le sélectionne** *(des carrés verts apparaissent)* Sur un objet sélectionné, la souris peut faire apparaître :

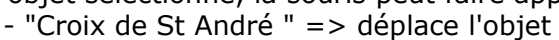

-Double-Flèche=> modifie la taille de l'objet (en angle, utiliser Maj pour conserver la 

proportion)

-Une " main " dans l'angle supérieur gauche => arrondit l'angle

**-Double cliquer sur un objet l'édite avec possibilité d'écrire** *(carrés bleus)* **-Cliquer en dehors d'un objet sélectionné pour le dé sélectionner**

# **-Touche " Sup " pour le supprimer**

# **-Sélectionner plusieurs objets**

-avec la touche Maj enfoncée, cliquer sur chaque objet

-tracer un rectangle de sélection autour des objets à sélectionner

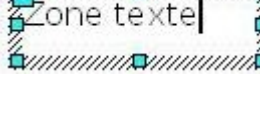

## **=>Objet Texte :**

**-**d'abord dessiner la zone et aussitôt taper le texte, remarquer qu la zone d'édition de texte est hachurée

-Pour ajouter un trait de contour, la sélectionner et utiliser la barre objet, remarquer les carrés de sélection

-pour modifier un texte et " formater le texte", il faut être

en mode Edition donc " Double cliquer " pour voir les hachures +carre $\frac{2}{3}$  avec ici **Gras ancadrée** 

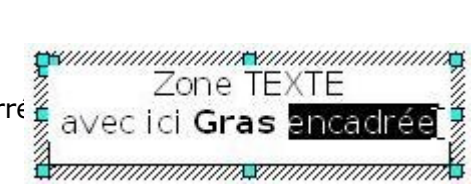

÷ ×

## **=>Chaque objet peut être modifié** par l'intermédiaire de la barre de fonctions

- -trait de contour : forme / épaisseur/couleur
- -remplissage :couleur ou autre

## => **Des objets peuvent être ajoutés**

-soit par la " barre d'outils de Dessin "

-soit par les objets pré dessinés des thèmes de la gallery " Carto " : " *outils géographiques vectoriels ponctuels classés en 4 catégories, pour créer ses croquis et cartes "*

-Avec possibilité d' objets " **TEXTE** "

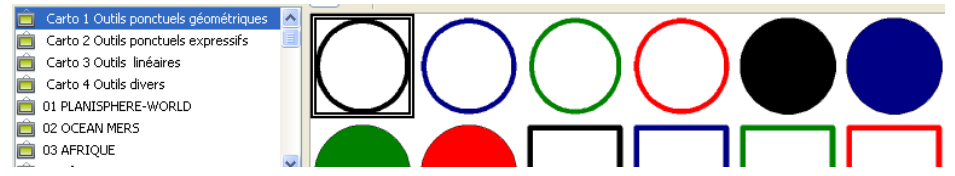

## => **Les objets se copient /collent**

-**Attention** : Méthode => 1-sélectionner l'objet / 2-Copier / 3-Dé sélectionner / 4-Coller / 5- Déplacer => car l'objet est collé au dessus de l'objet initial

-**Astuce** Copier/coller avec CTRL sur l'objet puis glisser/déposer (mode Dessin uniquement)

=> **Les objets se superposent** (s'empilent) : utiliser le **clic droit** pour agir sur la **disposition** : au dessus/ au dessous et utiliser **Tab** pour sélectionner un objet empilé sous un autre (sélectionne chaque objet l'un après l'autre)

=>**Les objets peuvent** se : [via Sélection suivie d'un clic droit]

-**Grouper**: les objets forment un objet unique à déplacer, redimensionner

-**Dissocier**: des objets groupés peuvent ensuite être dissociés (indépendants)

-**Editer le groupe**: dans un groupement, un objet peut être édité individuellement pour être modifié

=> Toute " ligne " ou contour de polygone est composée en réalité de " **lignes " connectées par l'intermédiaire de " points "** que l'on peut éditer (outil " points " de la barre d'outils Dessin =>la sélection devient bleue). Chaque point est modifiable (apparition de la barre d'outils " Editer les points "

## **3-5-Savoir faire de base : Modifier un fond de carte**

#### **>Dissocier/Editer**

Tout fond vectoriel est composé d'objets "groupés". Parfois il est nécessaire, via le menu contextuel "Groupe" de **grouper/dissocier** des objets qui ont été sélectionnés. Le menu "**Editer**" permet de rentrer dans le groupe pour modifier un seul objet du groupe sans rien dissocier

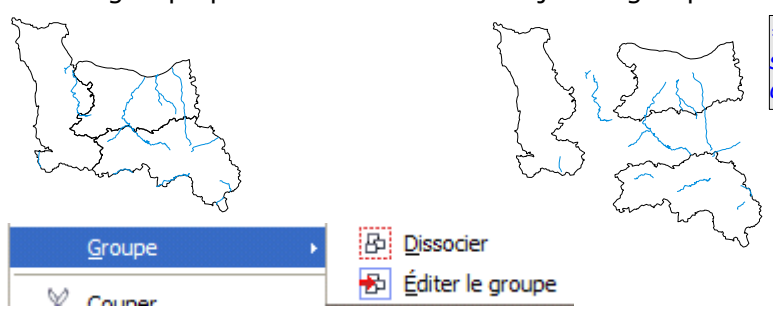

*=>après avoir "dissocié" il est possible de séparer les divers objets, toutefois, les remplir d'une couleur demeure parfois impossible !*

> Dans les manipulations, l'une des difficultés est liée à notre méconnaissance de la conception des objets d'une carte Combien ? Empilement ? Contour?

Astuce: en cas de " mauvaise manipulation " utiliser le menu " Edition Annuler " ou le bouton correspondant*, donc ne jamais hésiter et OSER !*

## **3-6 Remplir un polygone de couleur : c'est impossible !**

exemple : vous avez inséré un fond vectoriel, vous souhaitez remplir de couleur votre région et c'est impossible ! **[ Cela arrive parfois ! ]**

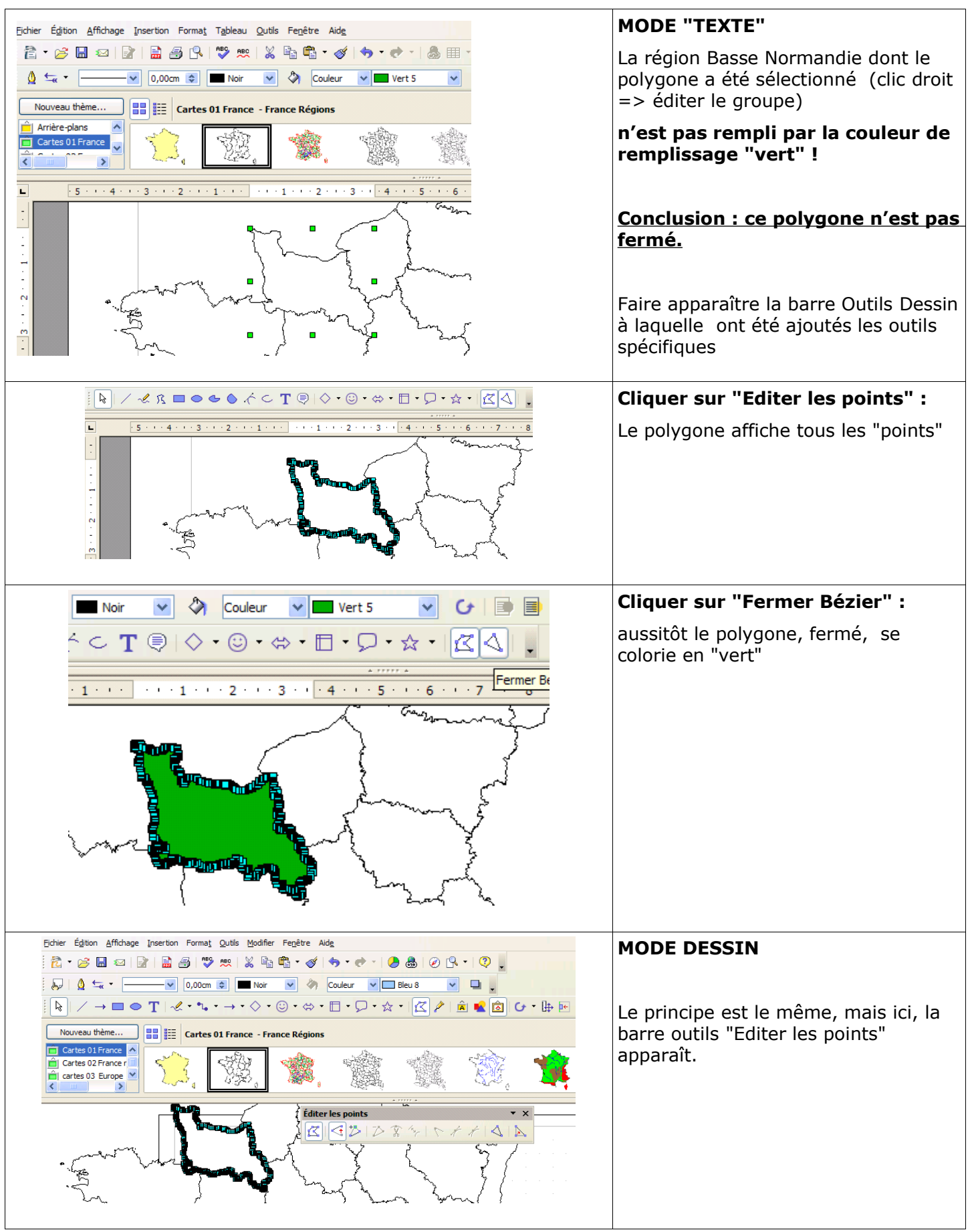

**=Télécharger le MANUEL OOO.HG pour obtenir une aide, des conseils, des exemples d'utilisation pédagogique**